# 초경량비행장치 무인멀티콥터 필기시험 접수방법

#### 1. '교통안전공단' 홈페이지 접속 후 회원가입 (http://www.ts2020.kr)

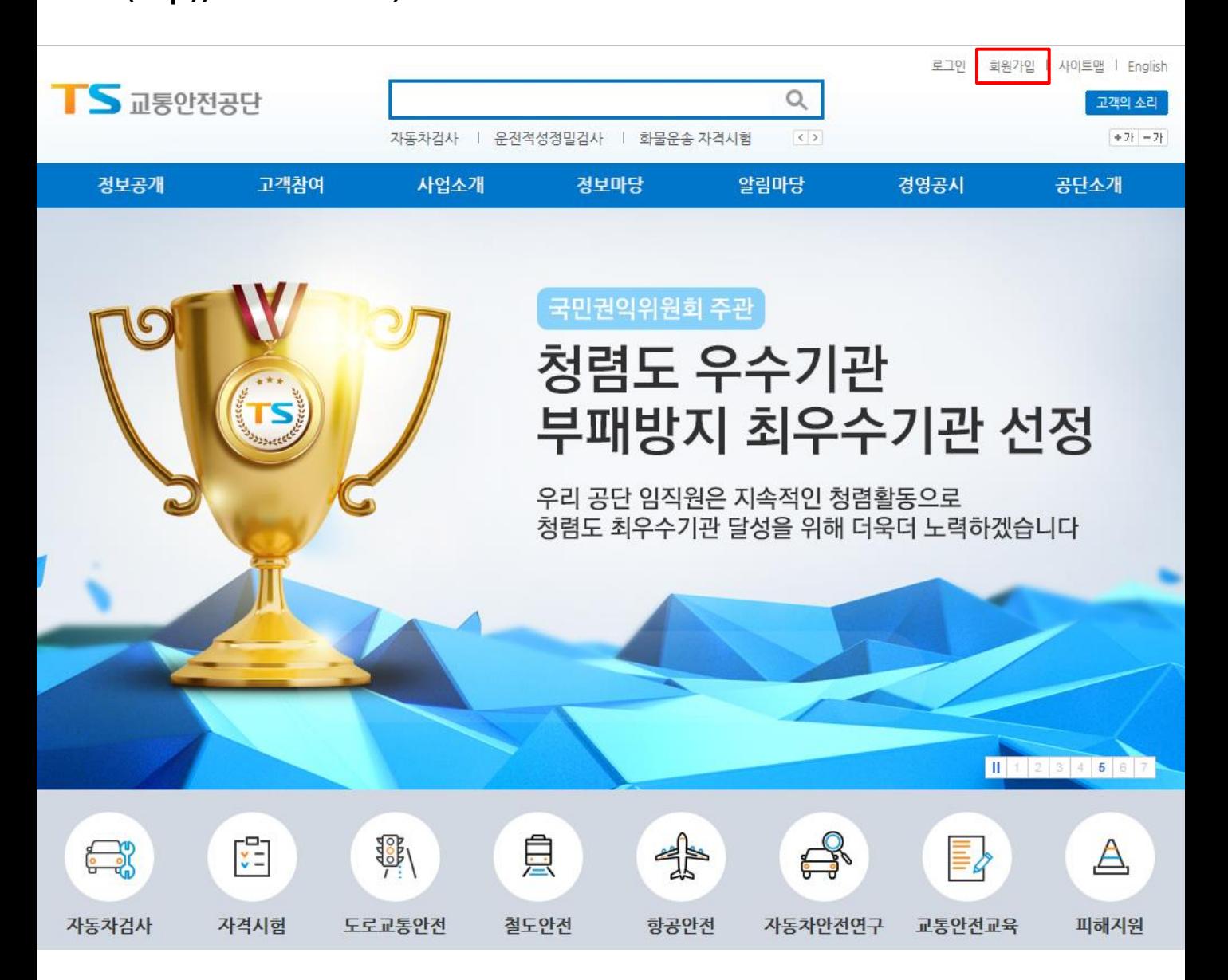

## 2. 회원가입 진행 (2-1) 회원 종류 선택

회원가입

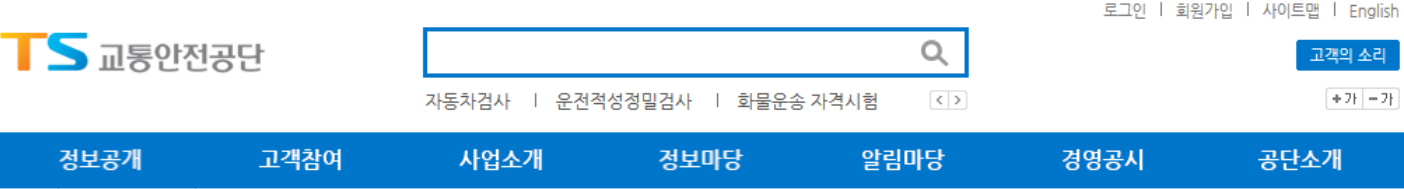

#### 멤버쉽

0

**AND** 고객의 소리

â

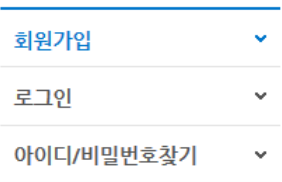

멤버쉽

#### 교통안전공단 회원가입을 하시면 더 많은 서비스를 이용하실 수 있습니다.

#### 회원종류 선택

• 고객님께서 해당하시는 회원의 종류를 선택하여 주시기 바랍니다.

#### • 회원 종류에 따라 가입절차에 차이가 있으며 반드시 본인이 해당하는 경우를 선택해주셔야 합니다.

외국인회원

(현재 국내 거주 외국인)

외국인회원 가입하기

기업회원

(사업자, 법인, 기관, 단체)

기업회원 가입하기

- 
- 
- 
- 
- 

일반회원

(14세 이상 내국인)

일반회원 가입하기

회원종류 선택

- 
- 
- 
- 
- 
- 
- 
- 
- 
- 
- 

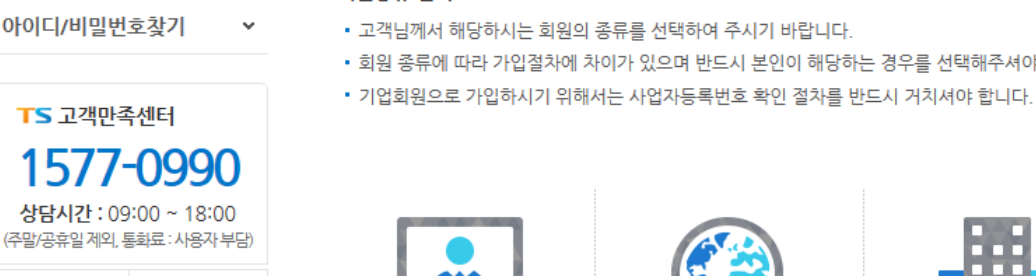

 $\bigcirc$ 

채팅 상담

#### 2. 회원가입 진행 (2-2) 약관 동의

이용약관

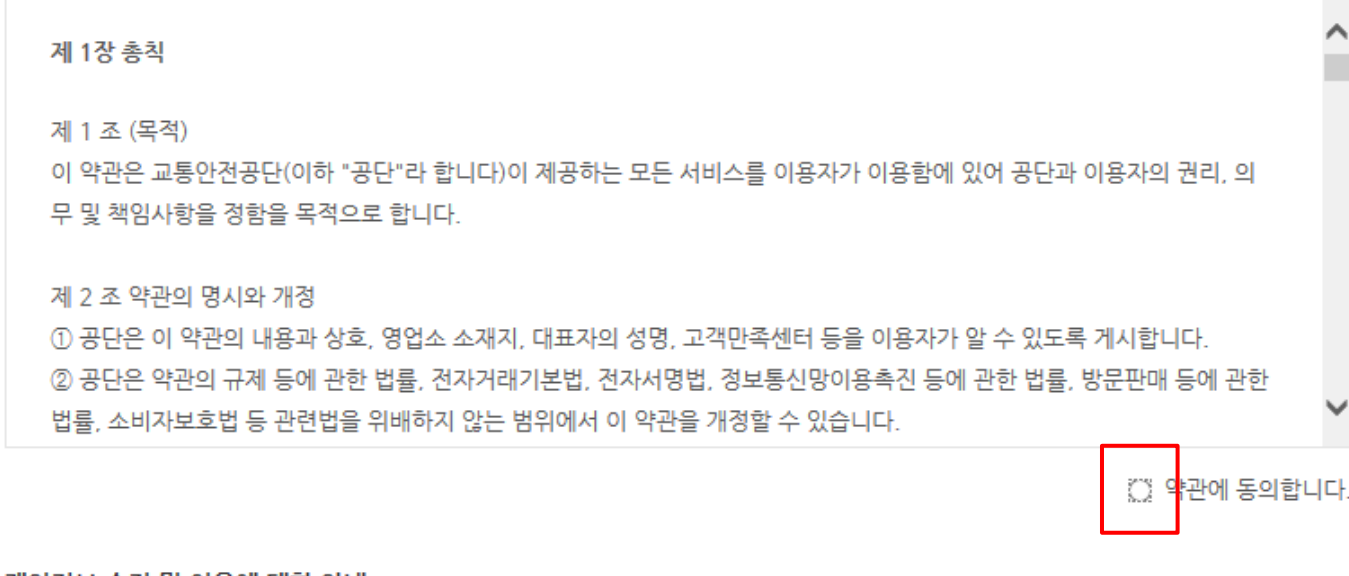

#### 개인정보 수집 및 이용에 대한 안내

교통안전공단은 대민서비스를 제공하기 위해 필요한 개인정보를 수집합니다. 필수항목에 해당하는 정보를 입력하시지 않는 경 우 회원가입이 불가능하나, 선택항목에 해당하는 정보를 입력하지 않으셔도 회원가입 및 서비스 이용에는 제한이 없습니다.

개인정보 수집항목

필수 : 아이디, 비밀번호, 이름, 생년월일, 이메일, 사용자분류, 휴대폰번호

개인정보의 보유 및 이용 기간 수집된 개인정보는 개인의 탈퇴요청 시 까지 보유 이용됩니다.

정보주체는 개인정보의 수집·이용목적에 대한 동의를 거부할 수 있으며, 동의 거부 시 교통안전공단 홈페이지에 회원가입이 되

○ 개인정보 수집 및 이용에 동의합니다.

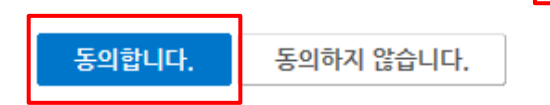

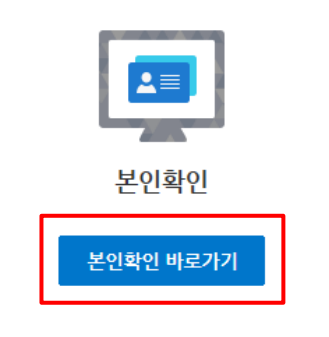

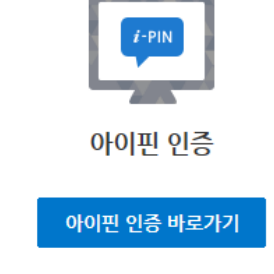

#### 인증 방법을 선택해 주세요.

- 본인확인 또는 공공 I-PIN인증 중 하나를 선택하여 본인확인을 해 주시기 바랍니다.
- 보호자 동의절차(본인확인)을 거쳐서 가입이 됩니다.
- 만 14세 미만 어린이는 보호자(법적대리인)과 같이 가입해 주세요.

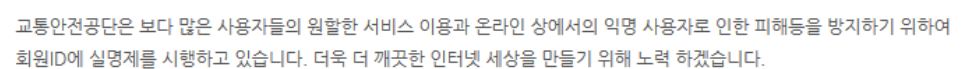

아래 아이핀 또는 본인확인 중 하나를 선택하여 교통안전공단 회원가입을 진행해 주시기 바랍니다. 입력하신 소중한 개인정보는 회원님의 사전 동의 없이 공개 또는 제 3자에게 제공되지 않으며, 개인정보보호 정책에 따라 보호되고 있습니 다.

#### 본인확인

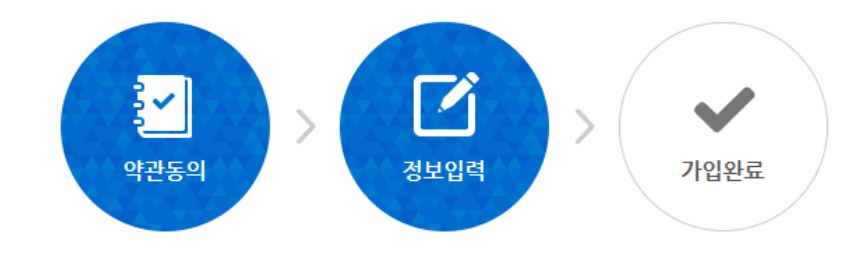

#### 멩버쉬

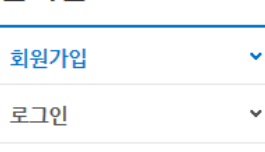

아이디/비밀번호찾기

TS 고객만족센터

 $\bullet$ 

**AND** 

고객의 소리

1577-0990

상담시간 : 09:00 ~ 18:00 (주말/공휴일 제외, 통화료: 사용자 부담)

 $\left( \cdots \right)$ 

채팅 상담

#### 인증방법 선택

## 2. 회원가입 진행 (2-3) 본인 인증 방법 선택 후 본인 인증 진행

### 2. 회원가입 진행 (2-4) 회원가입 정보 입력

#### 회원가입 정보입력

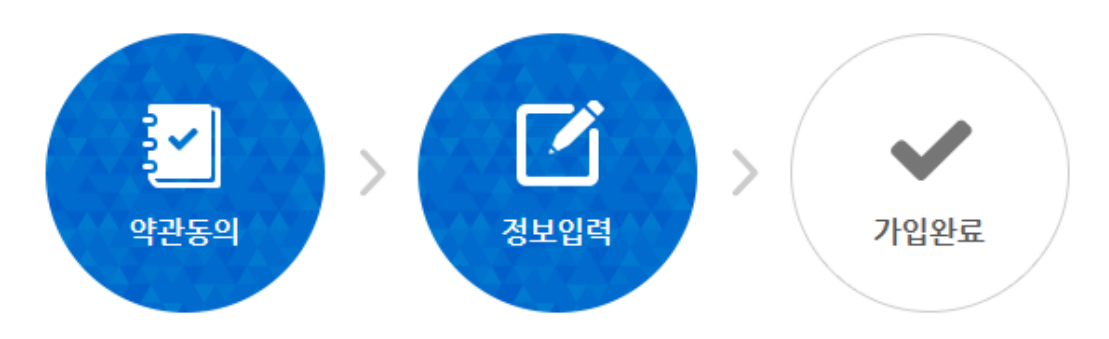

#### 회원정보입력

교통안전공단은 회원님의 개인정보를 안전하게 보호하고 있으며 회원님의 사전 동의 없이는 공개 또는 제3자에게 제공되지 않습니다.

\* 표시는 필수 입력사항입니다.

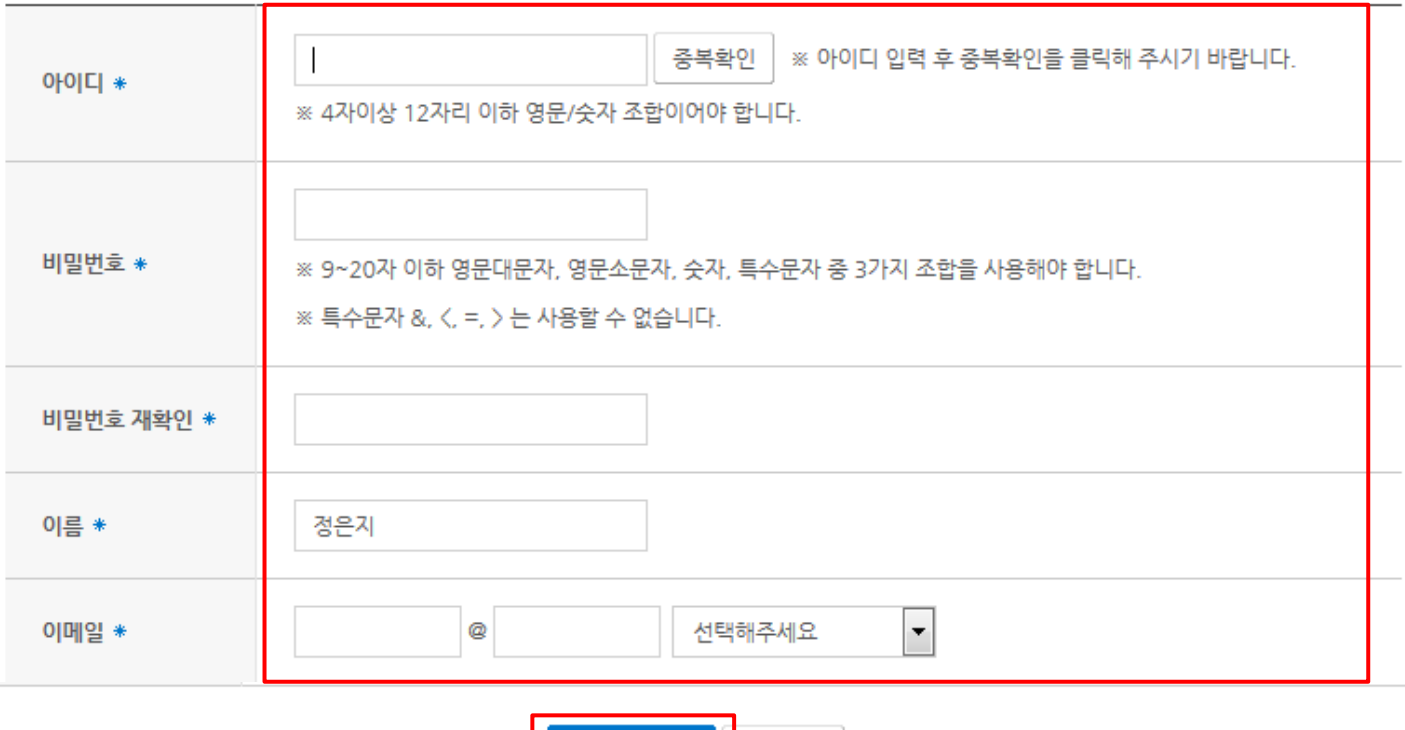

가입하기 취소

### 2. 회원가입 진행 (2-4) 가입완료 후 메인페이지로 이동

### 회원가입완료

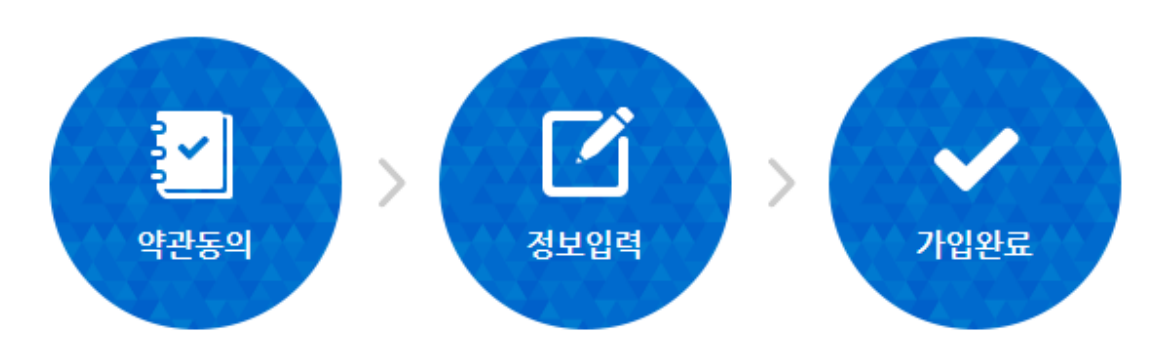

#### 회원가입완료

교통안전공단 홈페이지 회원이 되신 것을 환영합니다.

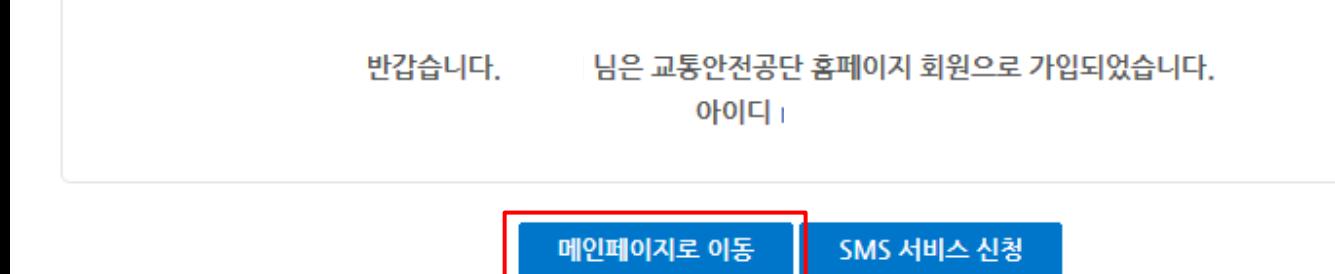

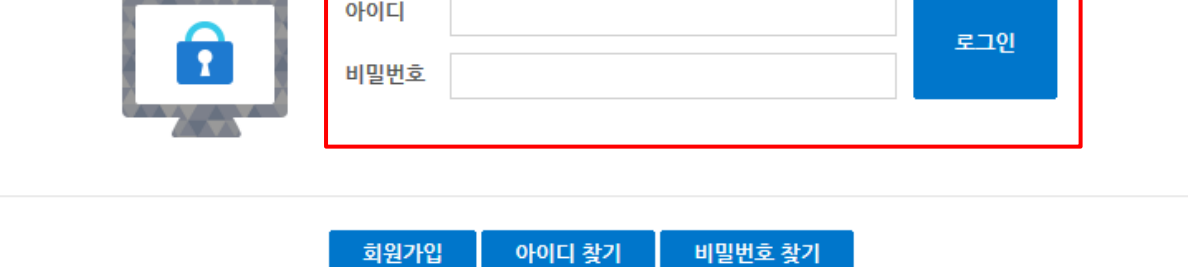

#### 교통안전공단 홈페이지 방문을 환영합니다.

#### 로그인

회원 로그인.

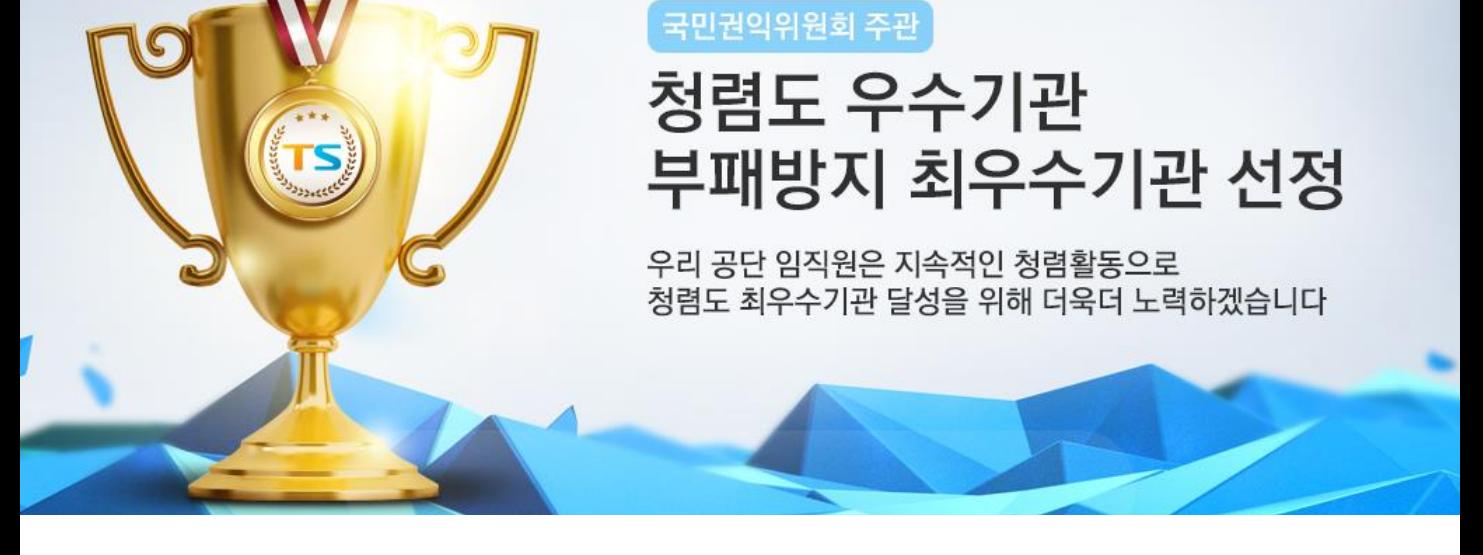

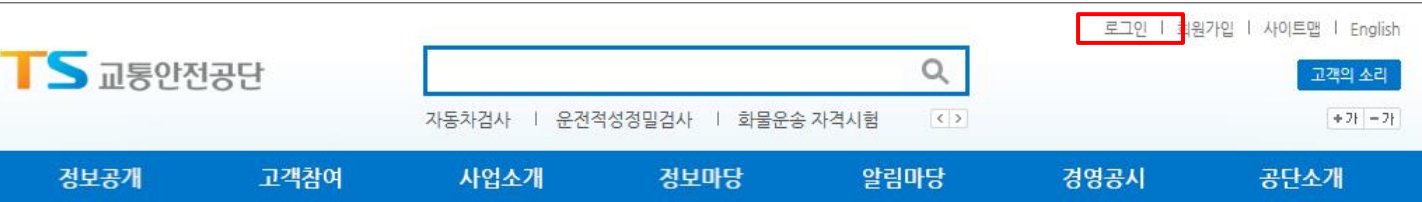

#### 3. 로그인

### 4. 시험 종류 선택 (4-1). 자격시험 -> 항공종사자 자격시험 -> 신청 클릭

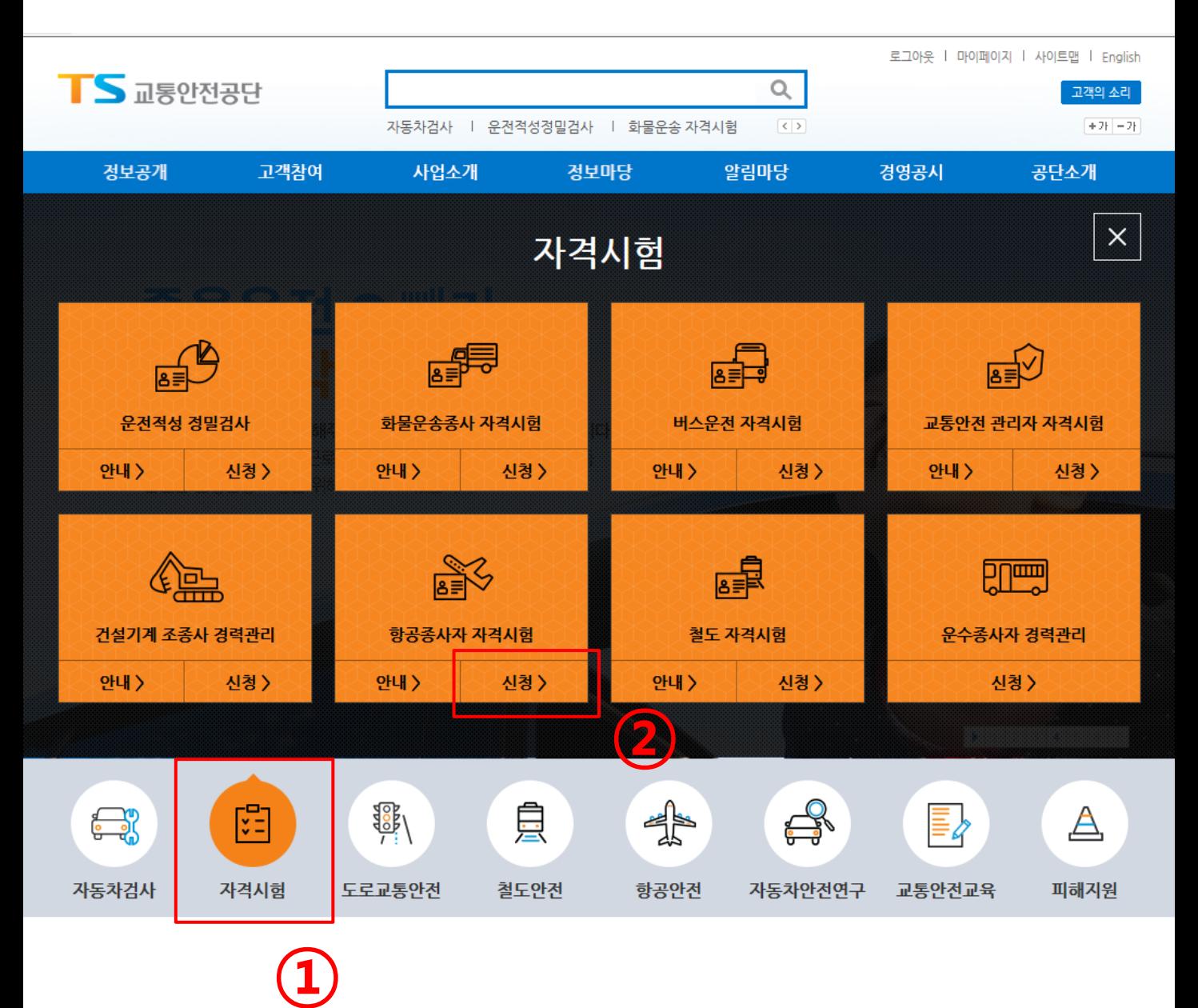

### 4. 시험 종류 선택 (4-2). 경량/초경량 클릭

#### 응시자격신청

#### 응시자격신청이란?

응시자격시청이란 항공종사자 자격증명시험, 항공종사자 한정심사, 초경량비행장치 비행자격증명 시험에 응시하기 위해 원서 접수일 이전에 경력증명서, 외국자격증, 교육이수증명서 등 관련 구비서류를 등록하여 최초 학과 및 실기시험 원서 접수 시 해당자격 또는 과목에 응시자격을 부여하기 위한 제도입니다.

#### 응시자격신청 내역화인

- [응시자격신청내역] 메뉴에서 해당 응시자격을 확인하시면 됩니다.
	- 신청중 : 해당 자격 전문위원이 아직 검토중입니다.
	- 부여 : 해당 자격 전문위원이 시험 응시가 가능하도록 처리하였습니다.
	- 기각 : 해당 자격 전문위원이 검토 확인 후 시험 응시가 불가함을 알려드립니다.
		- 기각을 클릭하시면 기각사유를 알 수 있습니다.
	- 추가 증빙 서류를 제출한 후에는 필히 전화를 주셔서 혜택을 받으시길 바랍니다.
	- 접수된 서류는 일체 반환하지 않으며, 시험(심사)에 합격한 후 허위기재 사실 또는 응시자격에 해당되지 않으며 합격을 취소합니다.

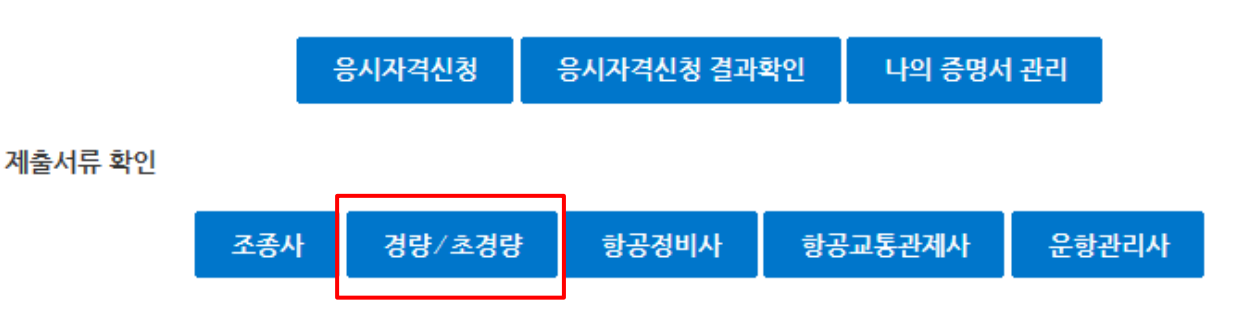

### 4. 시험 종류 선택 (4-3). 학과시험 안내 -> 학과시험 접수신청 바로가기

#### 시험정보 안내 - 경량및초경량

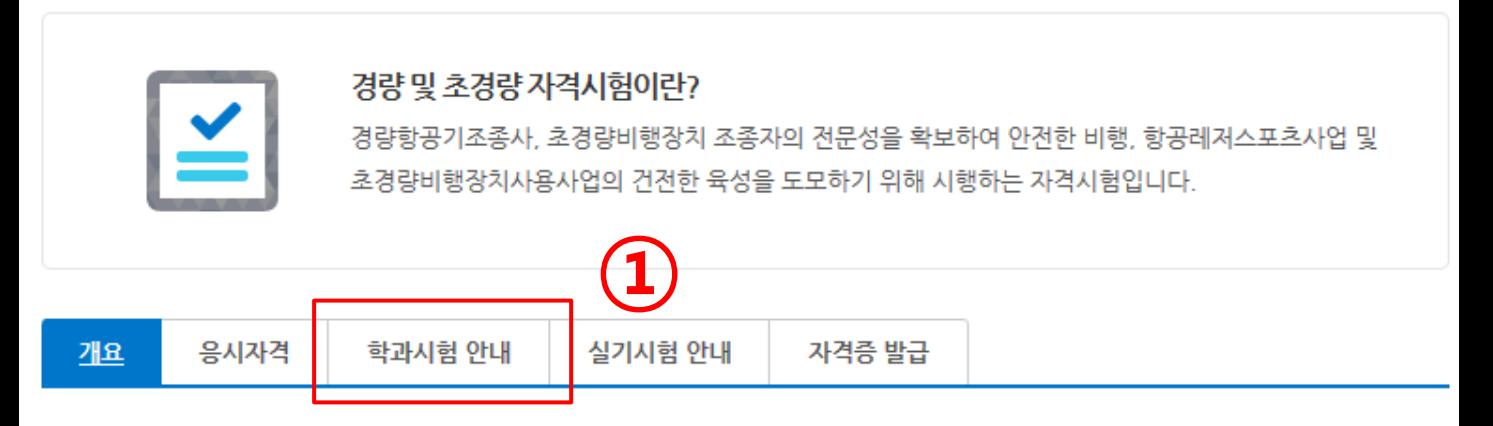

#### 자격증명 법적 근거(항공안전법 제109조, 제125조)

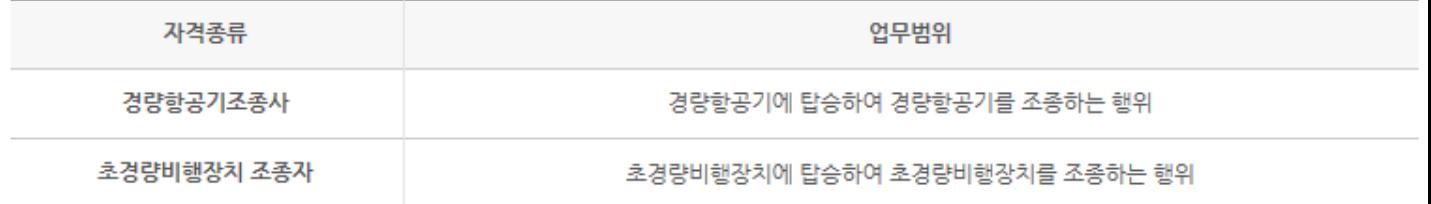

#### 학과시험 접수방법

- 인터넷 : 공단 홈페이지 항공종사자 자격시험 페이지
- 결제수단 : 인터넷(신용카드, 계좌이체)

학과시험 접수신청 바로가기

 $\overline{\mathbf{2}}$ 

### 5. 필기시험 응시신청 (5-1). 주민등록번호, 이름 입력 후 실명확인

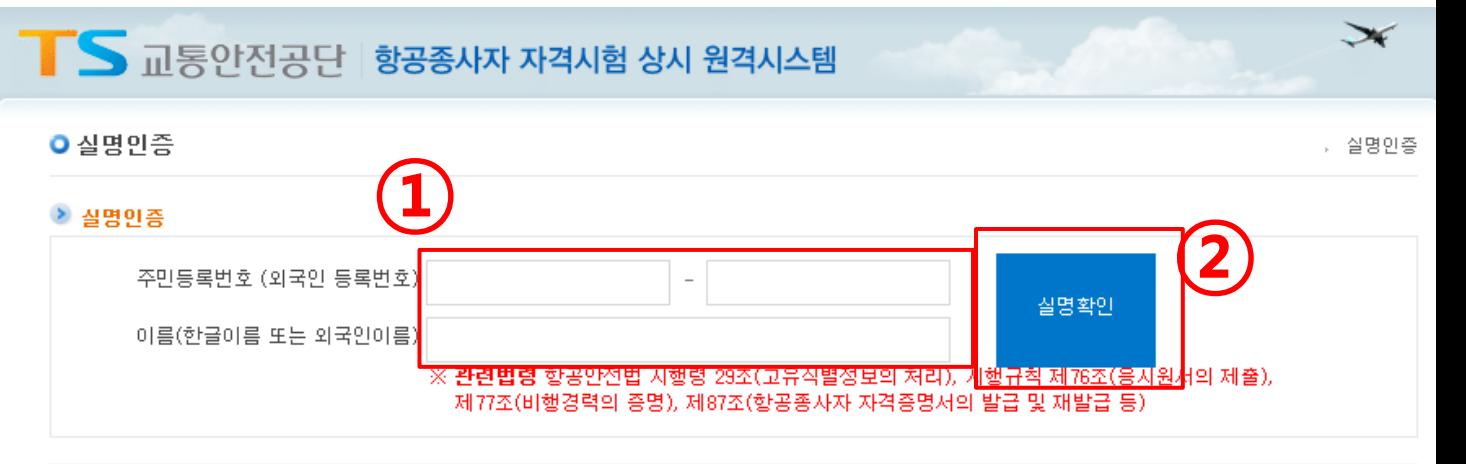

※ 최초 1회 실명인증 이후에는 재 인증없이 바로 서비스를 이용하실 수 있습니다.

※ 외국인등록증 상의 영문명 입력(대소문자, 띄어쓰기 필수)

- ※ 본 화면에 입력되는 주민등록번호(외국인등록번호)와 이름은 서울신용평가정보(주)가 수행하는 실명확인 절차에만 사용됩니다.
- 서울산용평가정보(주) 문의 : 1577-1006 연결 후 2번
- ※ 정식버전의 OS(윈도우, 애플 등)가 아닌 경우 이용에 제한이 있을 수 있습니다.
- -문의 : 1577-0990 (평일 : 09:00-18:00)

※ 다른 사람의 주민등록번호를 부정 사용한 자는 주민등록법 제37조의 규정에 따라 1천만원 이하의 벌금 또는 3년 이하의 징역을 받을 수 있습니다. ※ 본 웹사이트에 게시된 정보는 프로그램이나 그 밖의 기술적 장치를 이용하여 무단으로 사용할 수 없으며, 이를 위반시 관련법령에 의해 처벌될 수 있 음을 알려드립니다.

※ "요청한 주민등록번호와 실명이 없습니다. 다시 인증해주세요." 라는 문구가 나올 경우 실명인증 사이트에 등록된 주민등록 번호가 없는 경우 입니다. 서울신용평가정보(주)(1577-1006)에 전화하여 등록해 주신 후 다시 신청해 주시기 바랍니다.

## 5. 필기시험 응시신청 (5-2). 응시원서 접수 내용(\* 내용 선택 가이드 참고) 선택 -> '아래 사항을 확인함' 체크 -> 다음 클릭

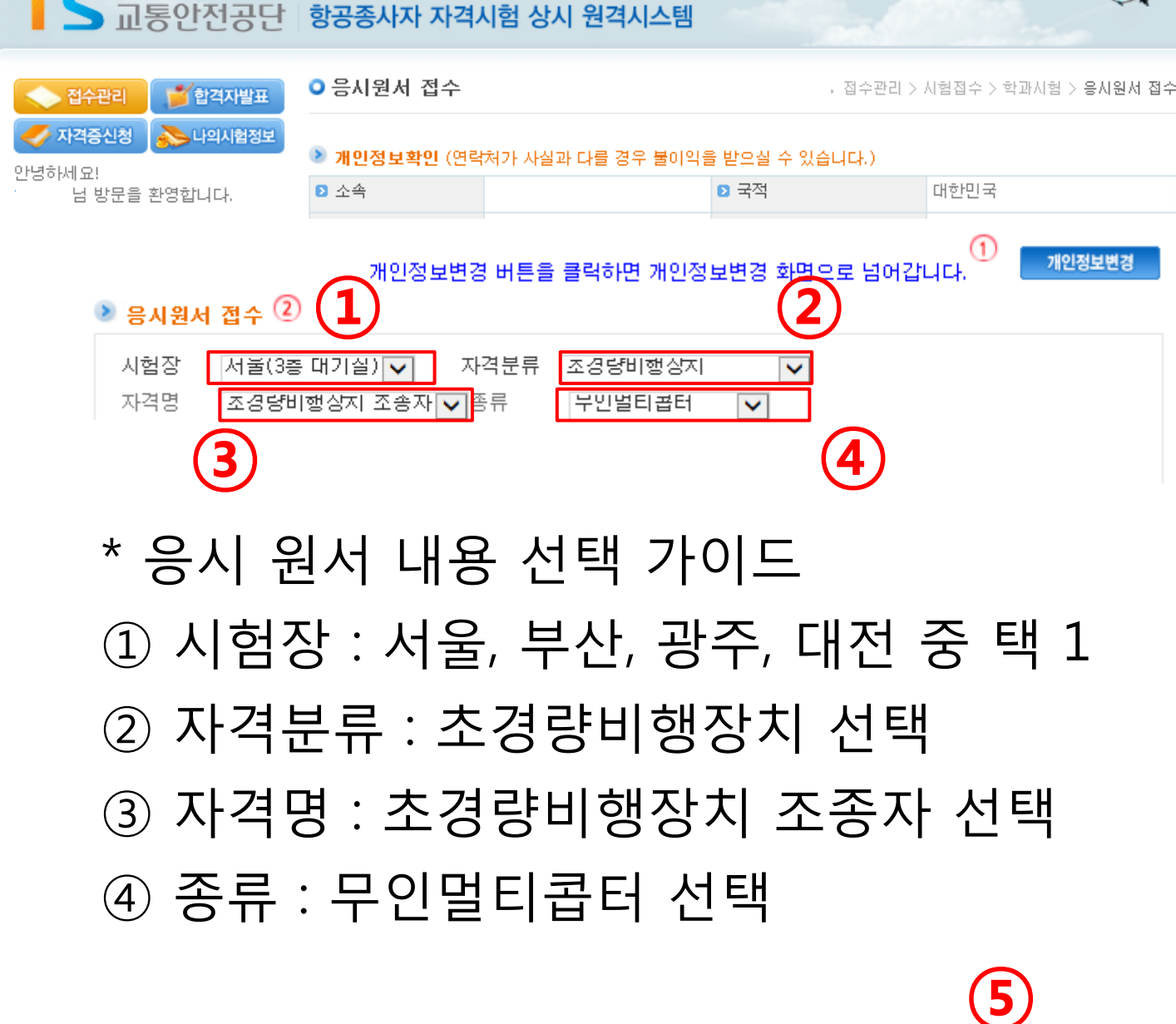

임시시험

≜

필독! 접수주의사항

⑥

다음 )

☑ 아래사항을 확인함.

외국자격전환자 주의사항 시험관련자료찾기

### 5. 필기시험 응시신청 (5-3). 응시일자 선택 ( 14:00 혹은 16:00 중 택 1)

• 응시일자 선택 4

#### \* 응시를 원하시는 일자를 클릭하여 주십시요

(신청인원/예약정원)

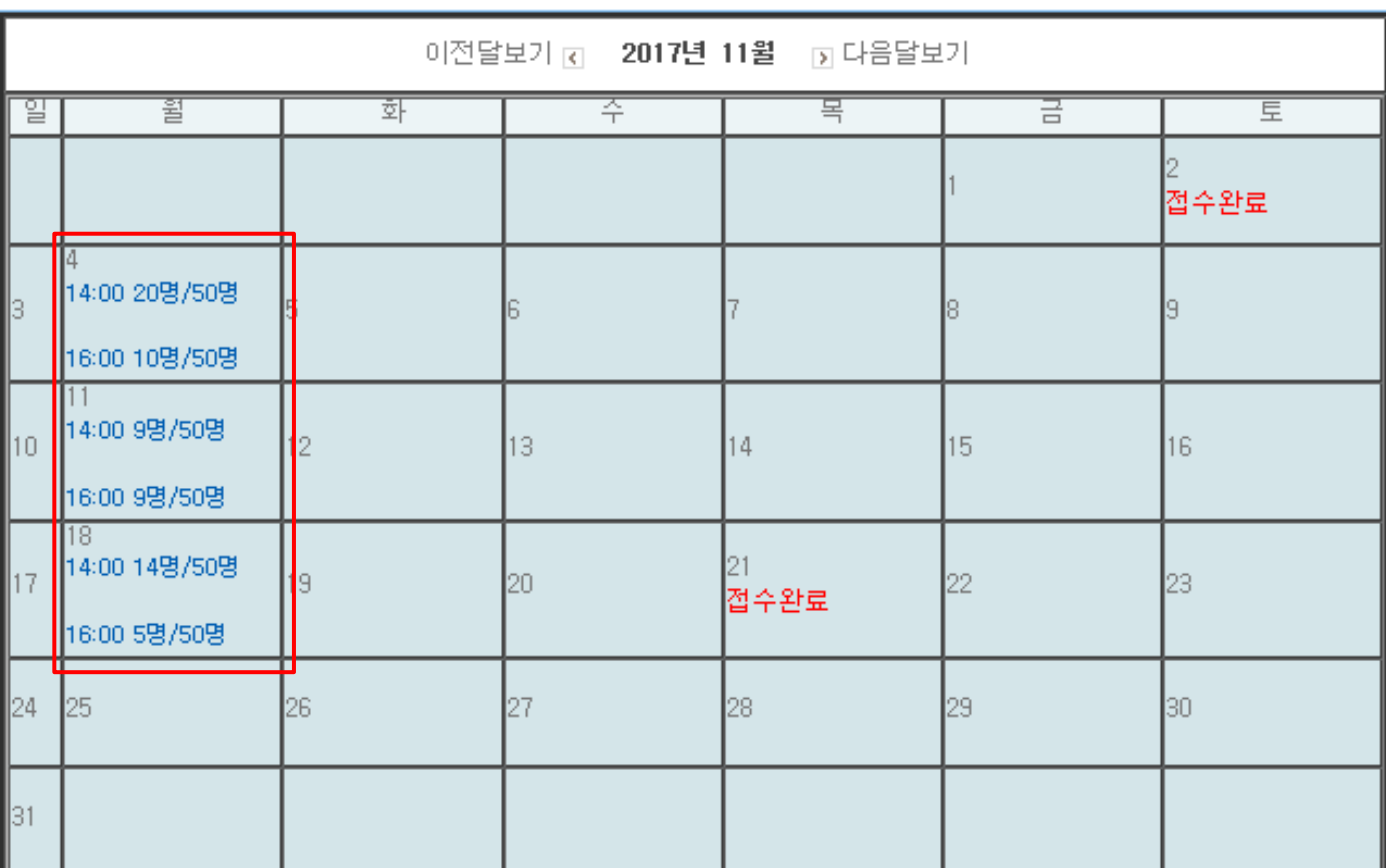

### 5. 필기시험 응시신청 (5-4). 응시과목 '전과목' 체크 -> '확인' 체크 -> '동의' 체크 ->다음 클릭

#### ▶ 응시과목 선택

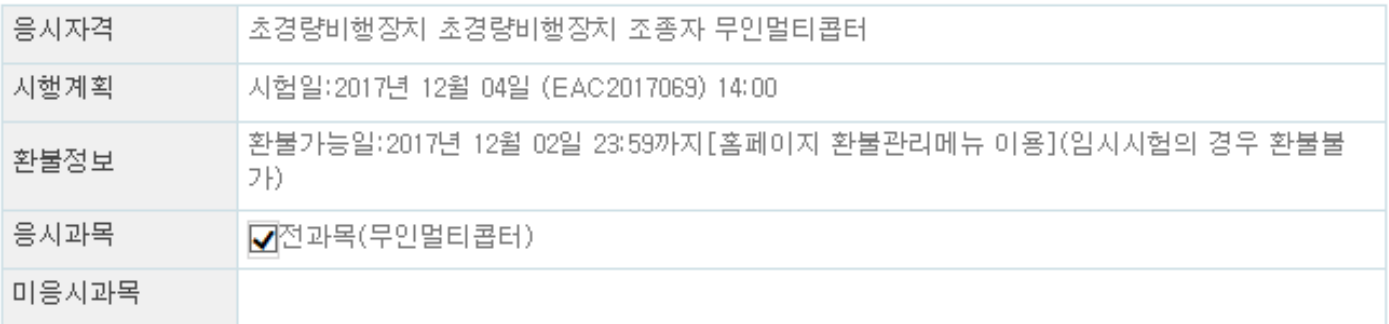

선택된 응시과목과 미응시과목을 확인하였습니다. ☑확인

#### ⊕ 알림사항

- 응시하고자 하는 과목 앞 체크박스에 체크를 한 과목만 응시할 수 있습니다.
- → 미용시 과목 중 기합격과목은 재용시가 가능하며, 면제과목인 경우에는 용시자체가 불가합니다.
- → 접수하신 과목은 반드시 수험표를 출력하여 확인하십시오. 접수한 과목의 수정은 불가하며 잘못 접수 하신 경우에는 환불신청 후 접수기간 내에 재접수를 하여야 합니다. (문의사항 안내: 02-3151-1500)
- 외국자격증 및 국가기술자격증 소지, 지정전문교육기관 이수 등으로 "항공법규" 과목을 제외한 나머지 과목이 면제받으시는 경우 다른과목은 체크 표시를 클릭하여 해제하여야 합니다. 실기시험 접수전까지 응시자격을 신청하시면 나머지과목을 면제해 드립니다.
- › 미용시과목은 기합격한 과목, 면제근거에 의한 면제과목, 과목면제를 받을 수 있는 다른 자격증명을 소지한 경우입니다.
- ▸ "항공법규" 과목을 영문으로 응시하고자 하는 사람은 반드시 항공시험처(전화 02-3151-1500)로 문의하여 시험일정을 확인한 후 접수하여야 합니다.

#### ₩ 동의사항

ㆍ전상장애 등 천재지변에 의한 시험진행 불가시에는 시험일정과 시간등을 재조정하여 시험운영이 진행될 수 있으며 이러한 경우 환불을 원하시면 100% 환불조치가 이루어집니다.

위 사항에 동의하시겠습니까? |√동의

### 6. 응시료 결제(신용카드) (6-1). 결제 방법 '신용카드' 선택 –> 결제 클릭

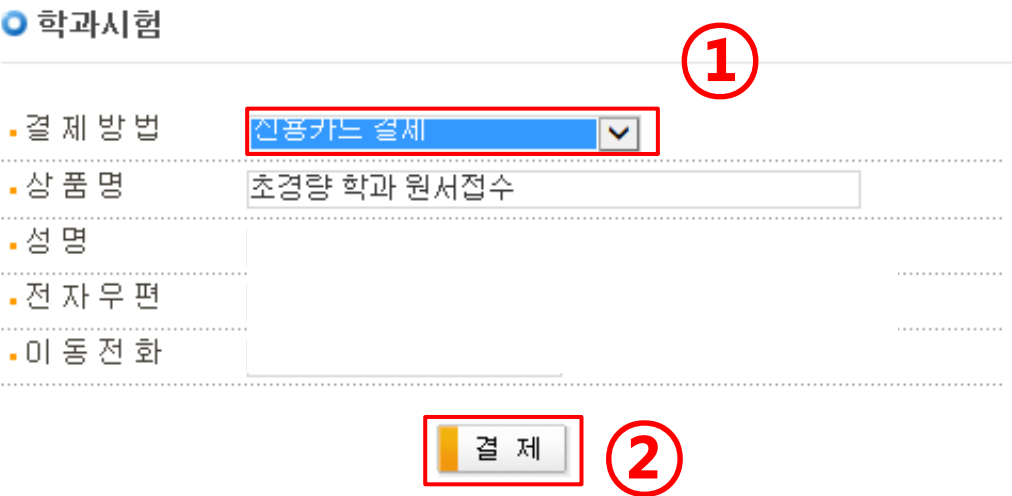

» 접수관리 > 시험접수

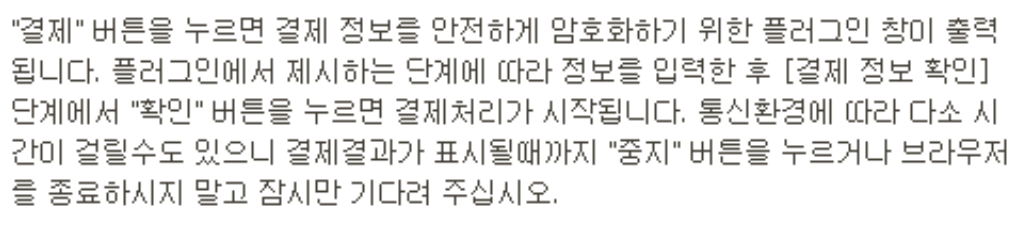

결 제

전자우편과 이동전화번호를 입력받는 것은 고객님의 결제성공 내역을 E-MAIL 또 는 SMS 로 알려드리기 위함마오니 반드시 기입하시기 바랍니다.

국민은행 계좌미체의 경우 접수 후 1개월을 초과하는 경우 환불신청에서 환불미 되지 않습니다. 02)3151-1503으로 연락주시기 바랍니다.

### 6. 응시료 결제(신용카드) (6-2). 약관 동의 -> 카드 선택 -> 다음 클릭

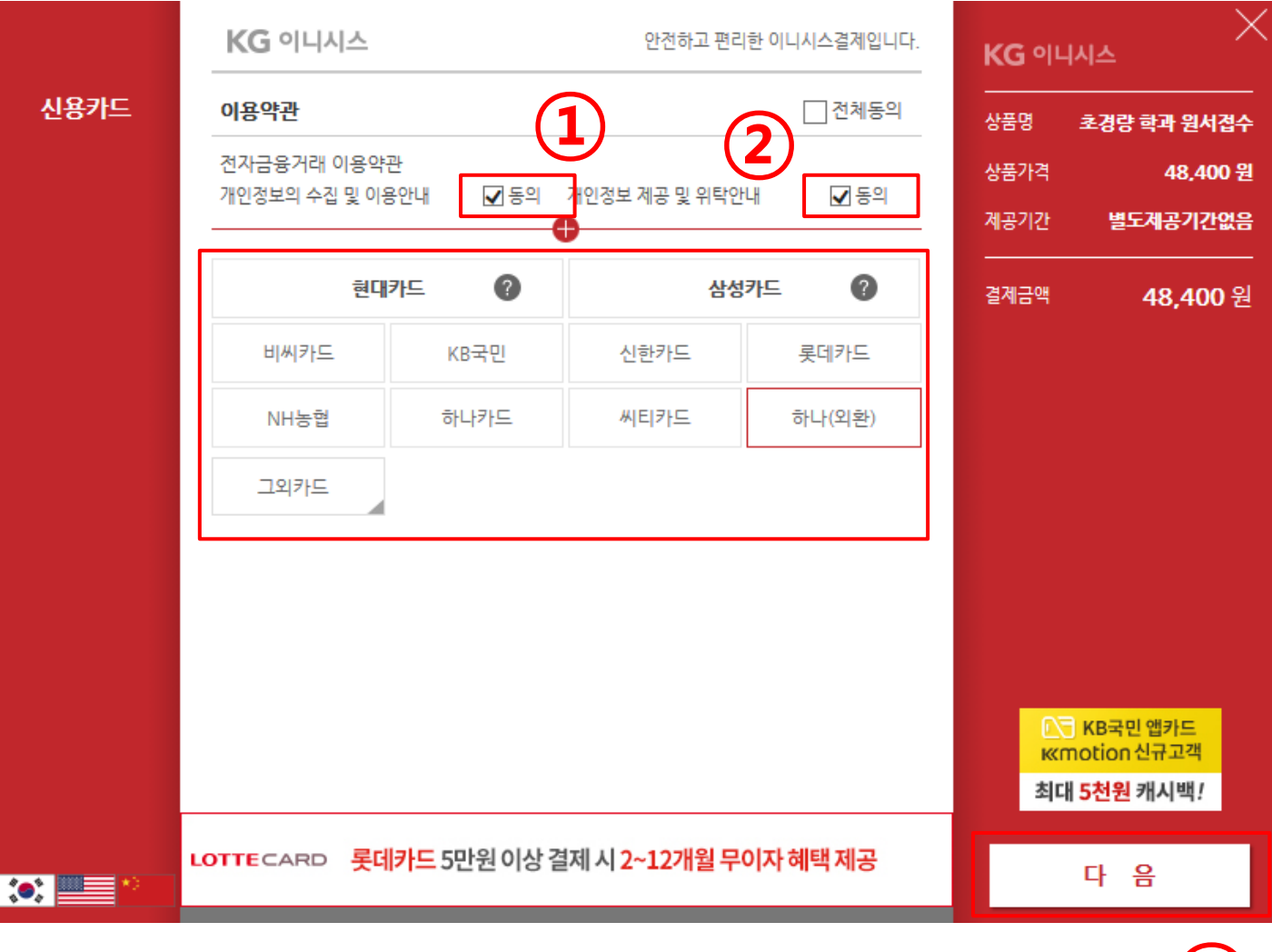

 $\bigcirc$ 

### 6. 응시료 결제(신용카드) (6-3). 카드정보 입력 -> 다음 클릭

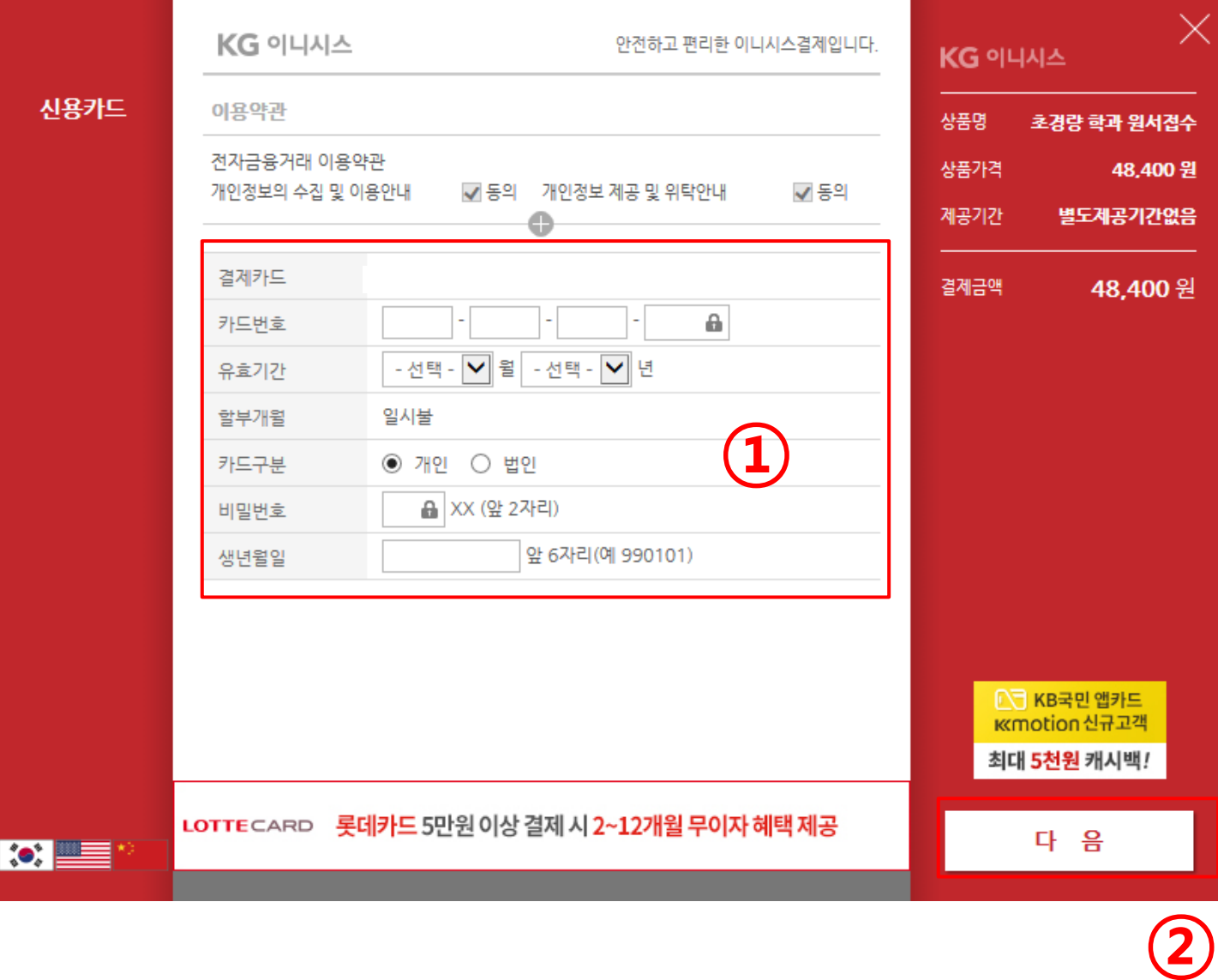

### 6. 응시료 결제(신용카드) (6-4). 결제 내용 확인 -> 결제 클릭

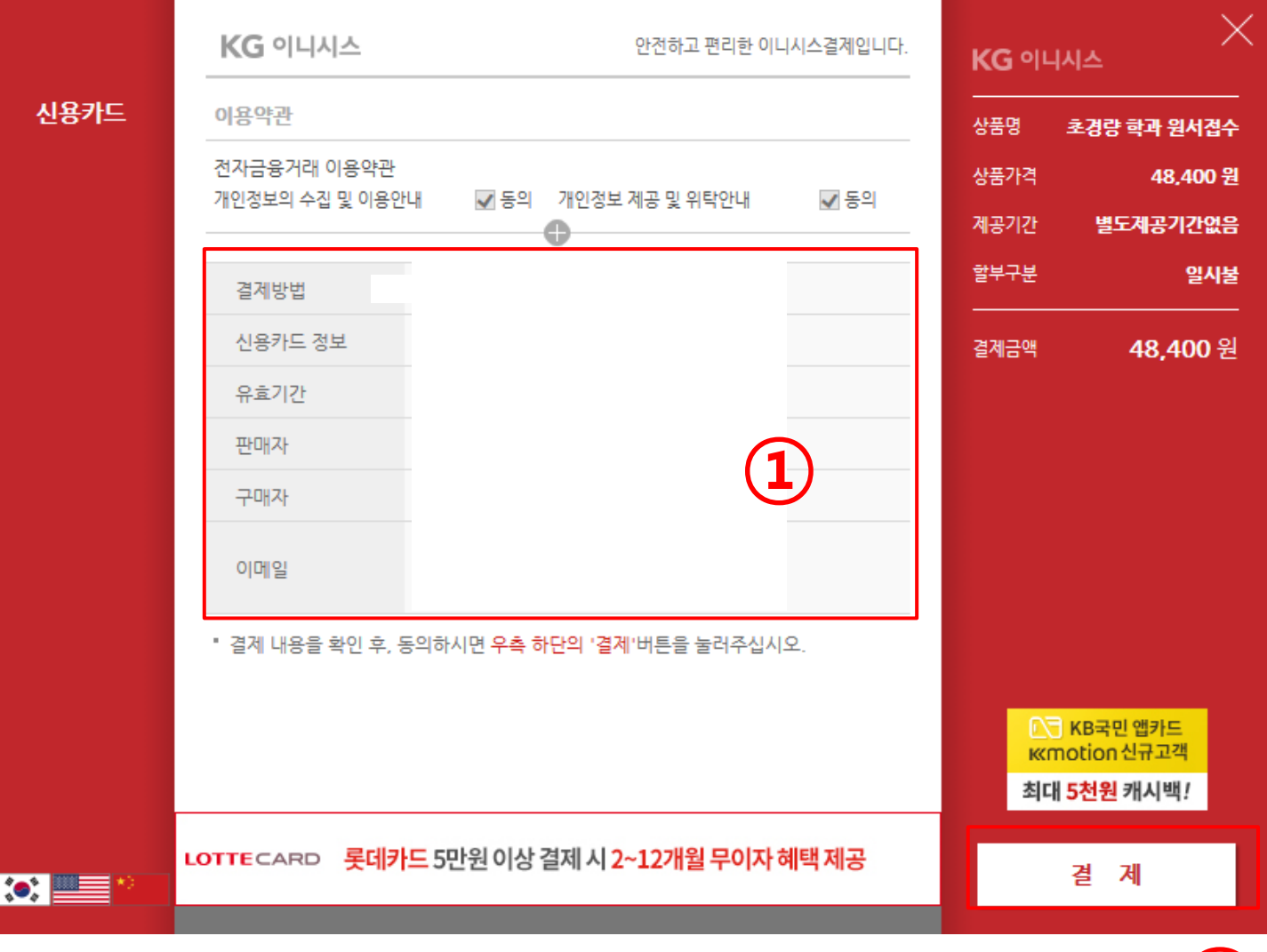

②

#### 6. 응시료 결제(신용카드) (6-5). 결제 결과 확인

○ 학과접수

, 접수관리 > **원서접수** 

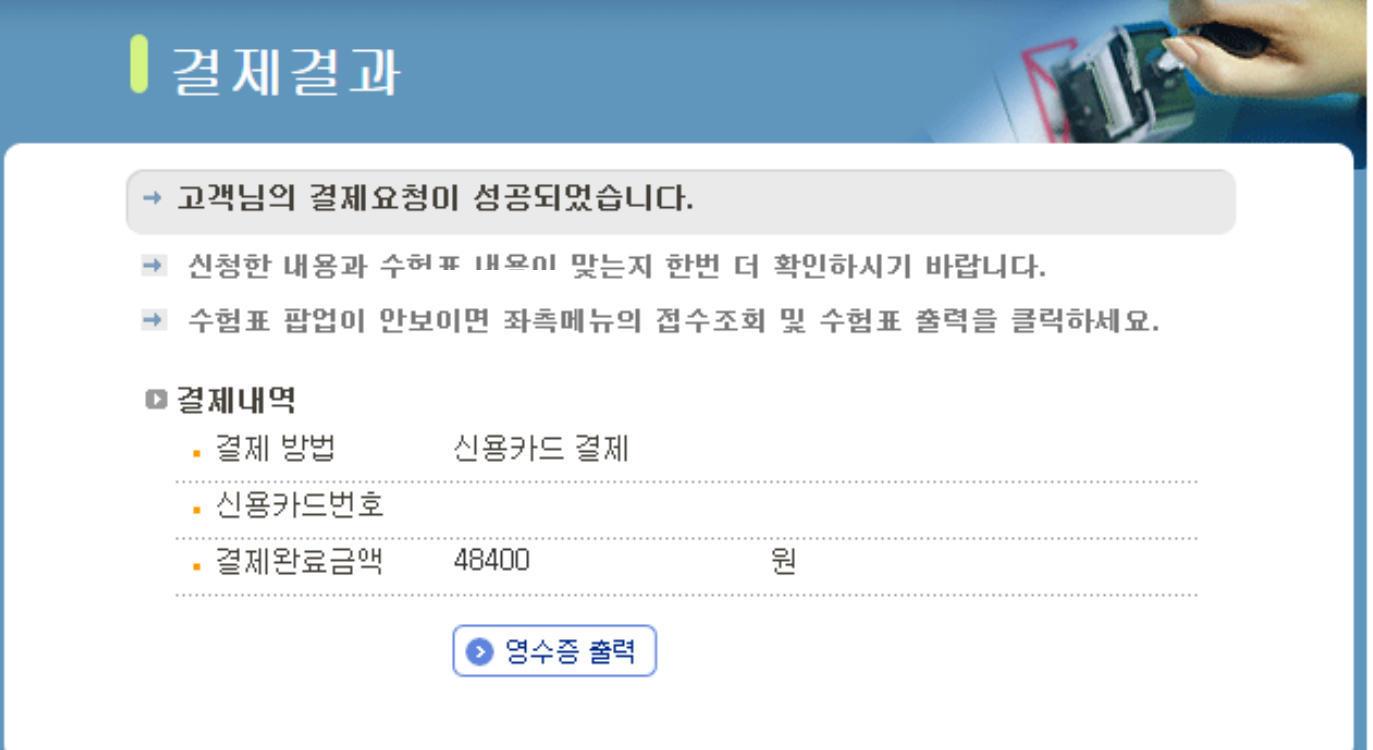

#### 7. 응시료 결제(실시간 계좌이체) (7-1). 결제 방법 '실시간 계좌이체' 선택 -> 결제 클릭

› 접수관리 > **시험접수** 

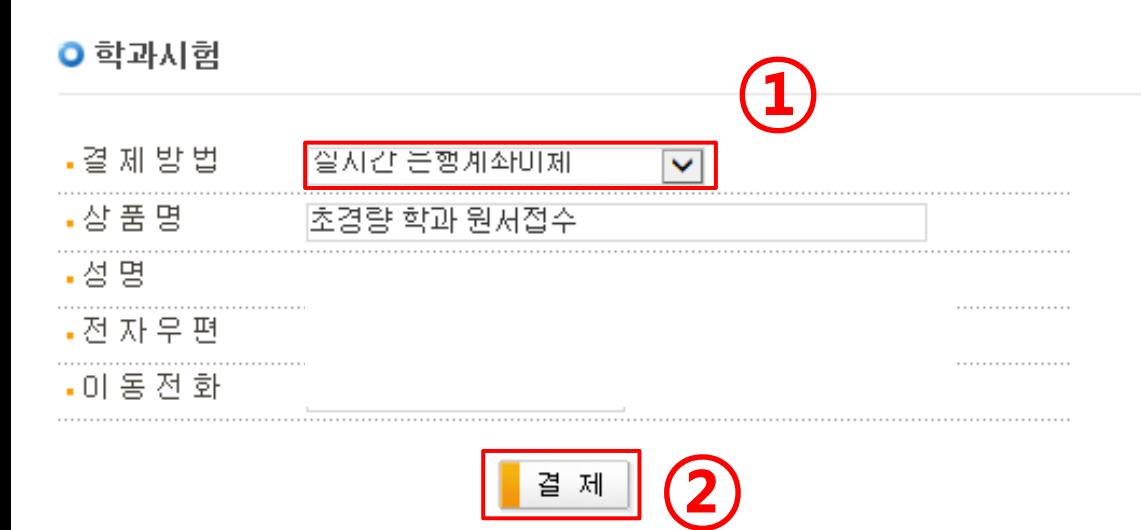

"결제" 버튼을 누르면 결제 정보를 안전하게 압호화하기 위한 플러그인 창이 출력 됩니다. 플러그인에서 제시하는 단계에 따라 정보를 입력한 후 [결제 정보 확인] 달계에서 "확인" 버튼을 누르면 결제처리가 시작됩니다. 통신환경에 따라 다소 시 간미 걸릴수도 있으니 결제결과가 표시될때까지 "중지" 버튼을 누르거나 브라우저 를 종료하시지 말고 잠시만 기다려 주십시오.

전자우편과 이동전화변호를 입력받는 것은 고객님의 결제성공 내역을 E-MAIL 또 는 SMS 로 알려드리기 위함마오니 반드시 기입하시기 바랍니다.

국민은행 계좌미체의 경우 접수 후 1개월을 초과하는 경우 환불신청에서 환불미 되지 않습니다. 02)3151~1503으로 연락주시기 바랍니다.

### 7. 응시료 결제(실시간 계좌이체) (7-2). 약관 동의 -> 다음 클릭

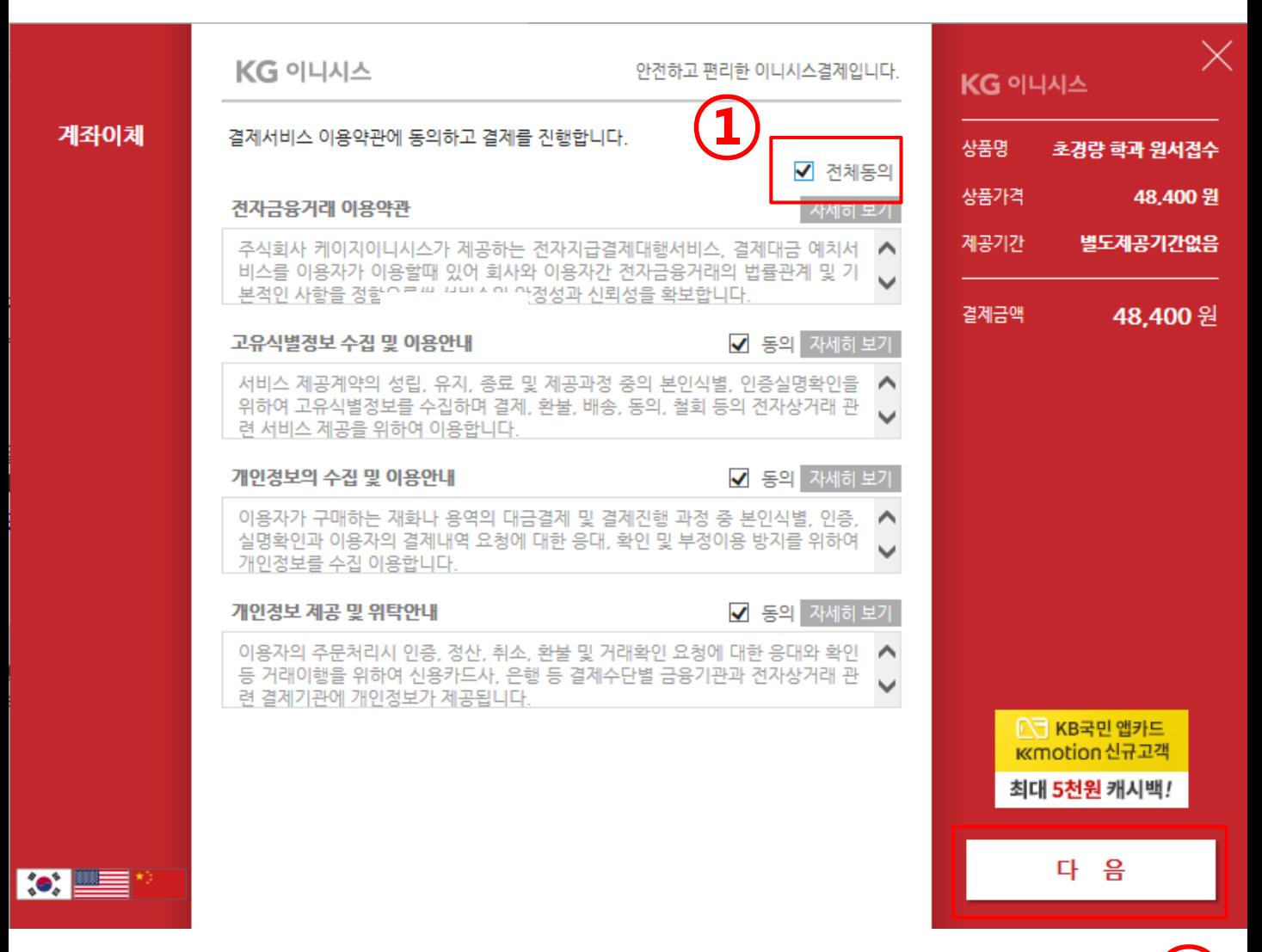

②

### 7. 응시료 결제(실시간 계좌이체) (7-3). 계좌이체 은행 선택 -> 다음 클릭

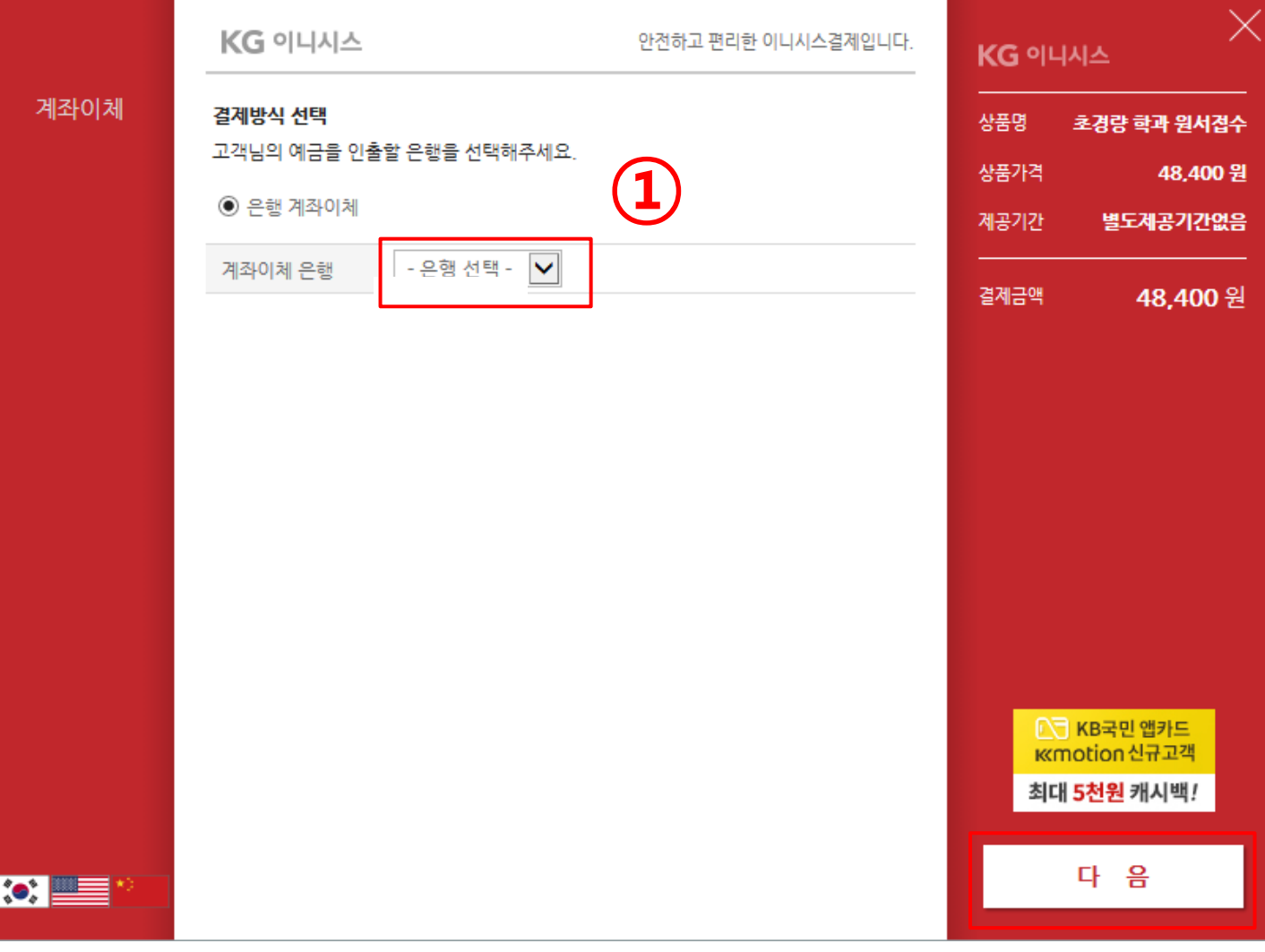

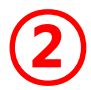

### 7. 응시료 결제(실시간 계좌이체) (7-4). 은행 정보 입력 -> 다음 클릭

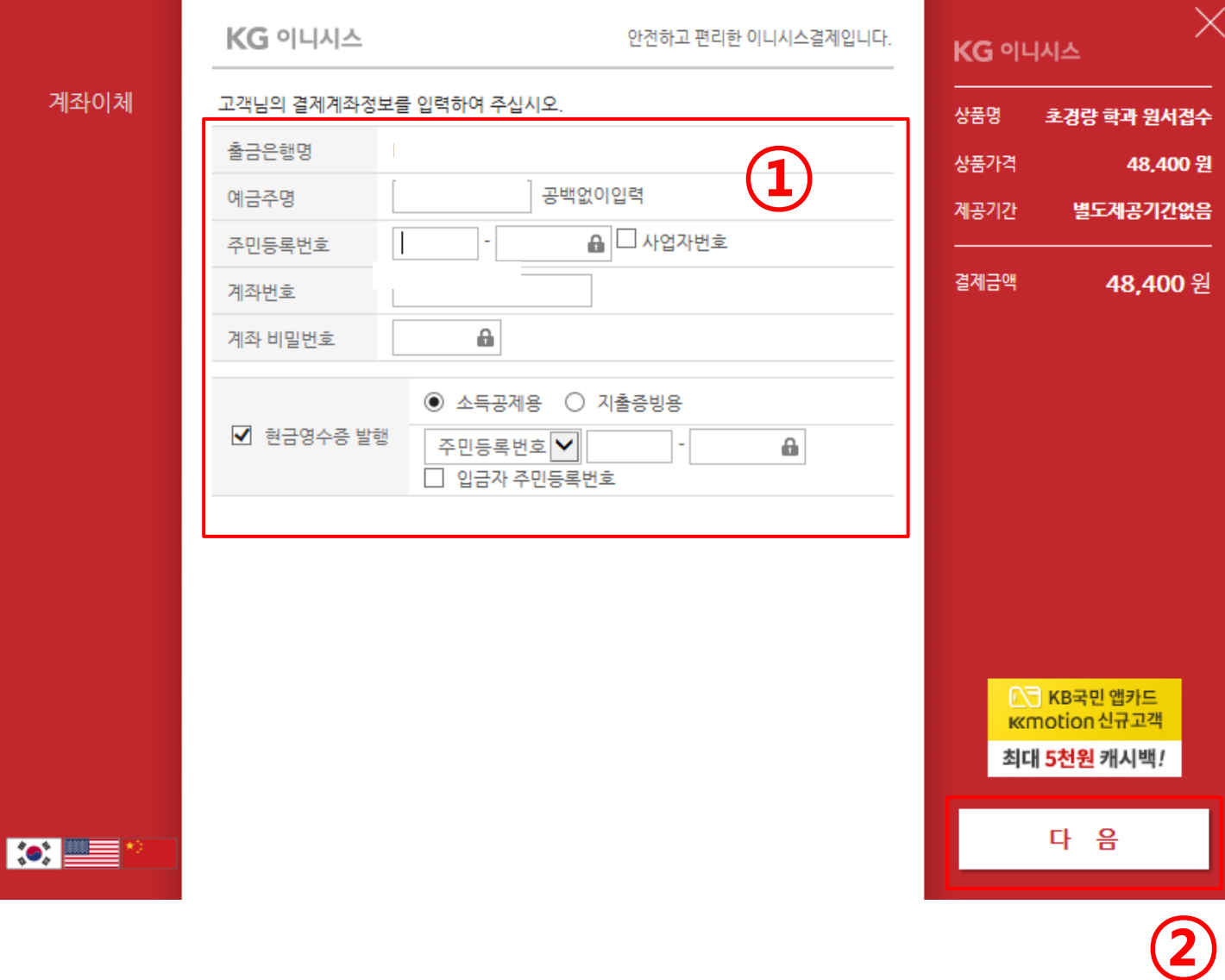

### 7. 응시료 결제(실시간 계좌이체) (7-5). 결제 내용 확인 -> 결제 클릭

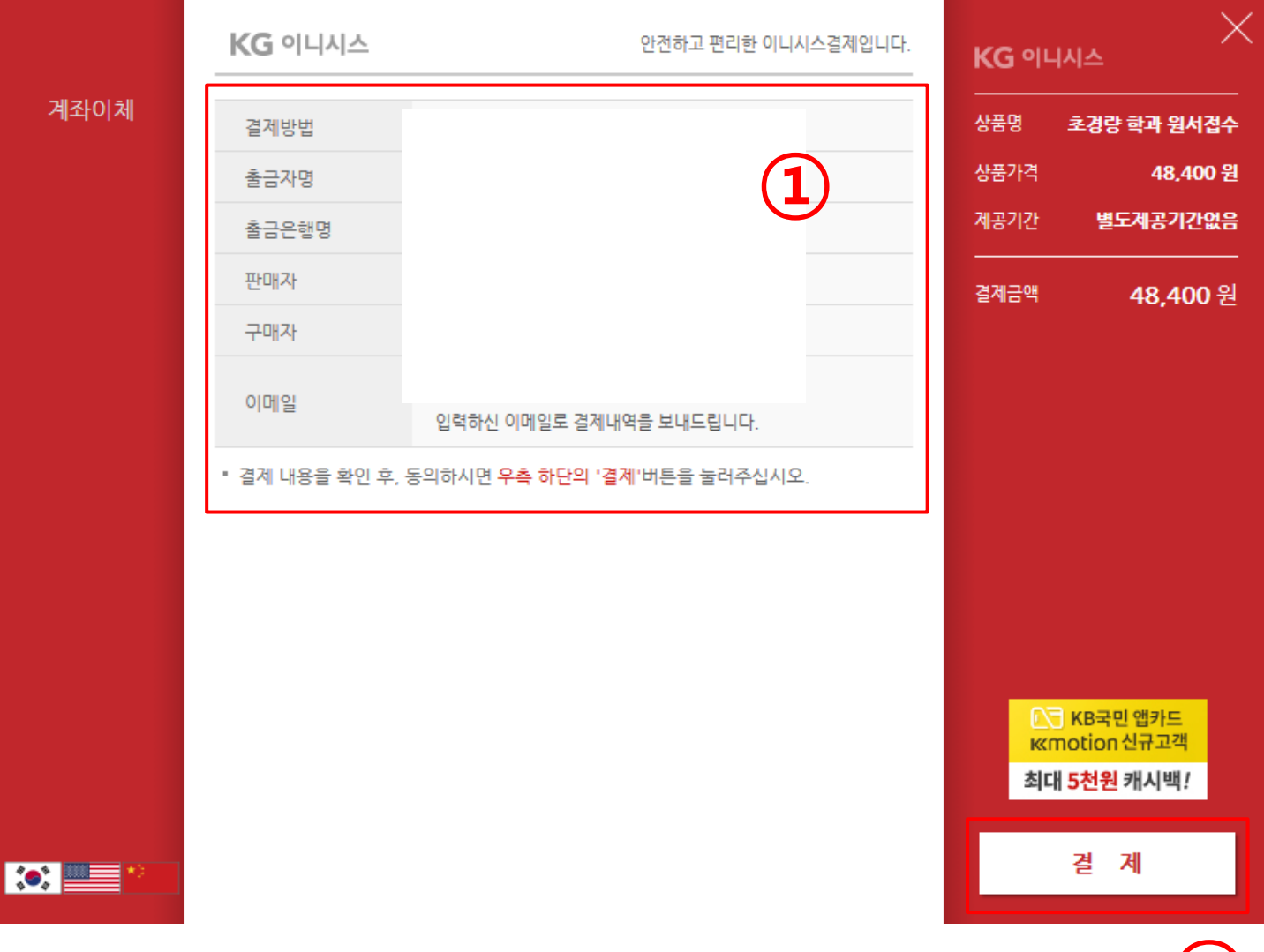

②

### 7. 응시료 결제(실시간 계좌이체) (7-6). 결제 결과 확인

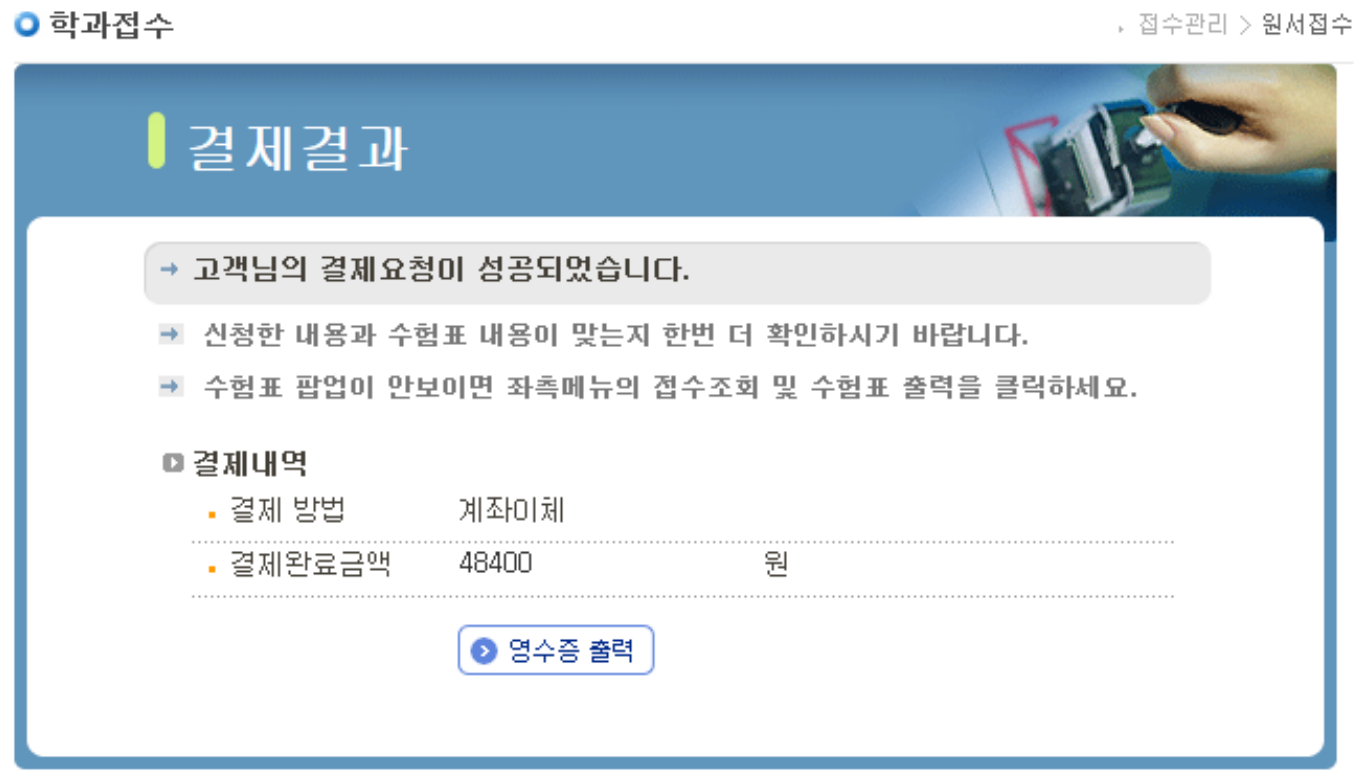

### 8. 수험표 출력 (8-1). 접수조회 및 수험표 출력 클릭

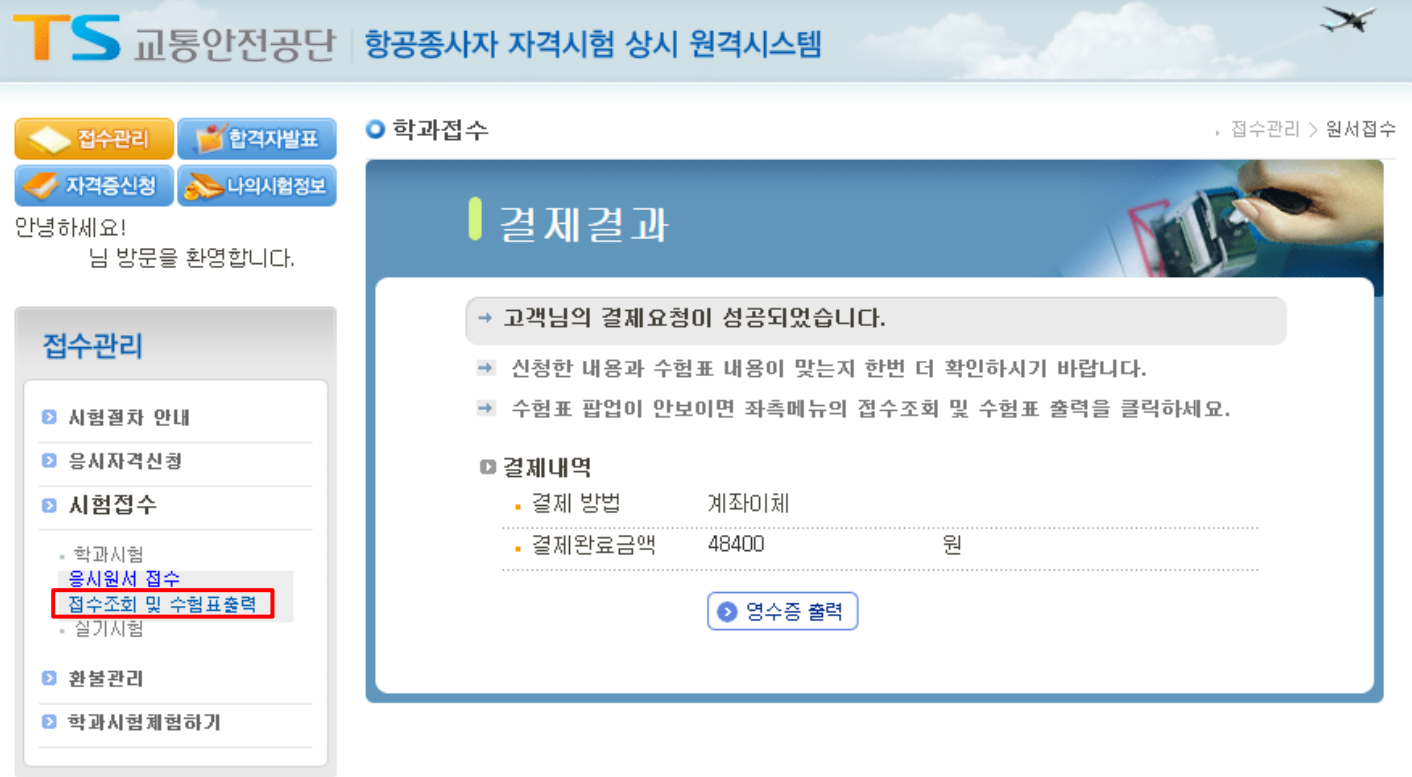

### 8. 수험표 출력 (8-2). '선택' 체크 -> 수험표 출력 클릭

● 접수조회 및 수험표 출력 (학과) ( 지수관리 > 시험접수 > 학과시험 > 접수조회 및 수험표출력

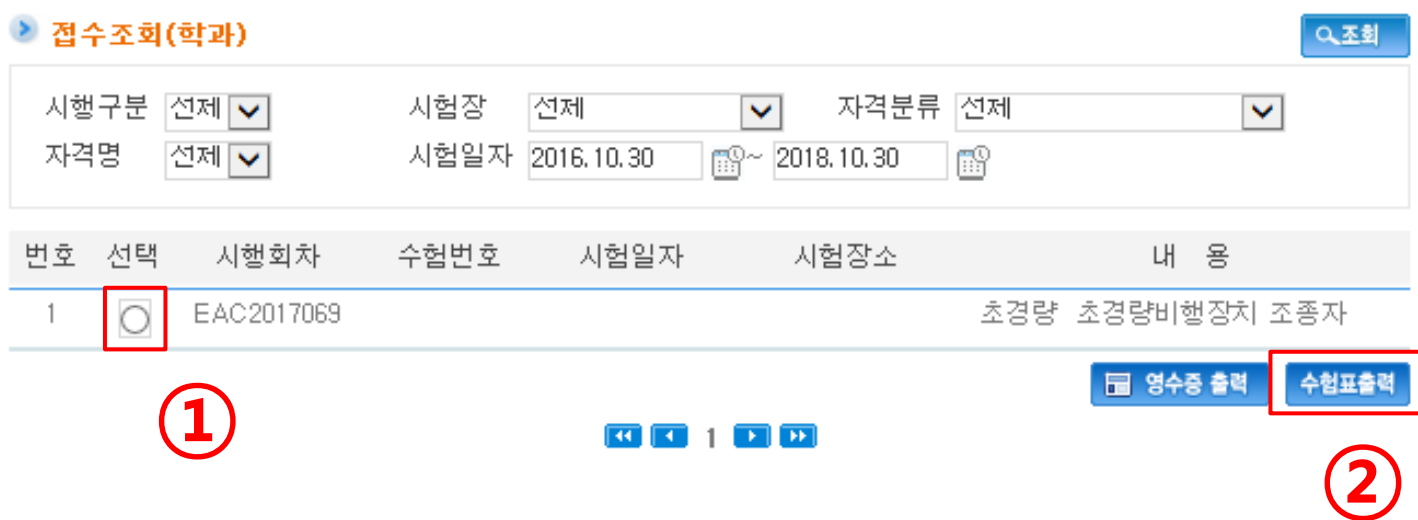

#### 8. 수험표 출력 (8-3). 응시 내용 확인 -> 수험표 출력 클릭  $\mathbf{Z}$

수험표출력

확인

\*수험표출력 버튼이 안될 때는 ctrl + p 버튼으로 인쇄해주세요.

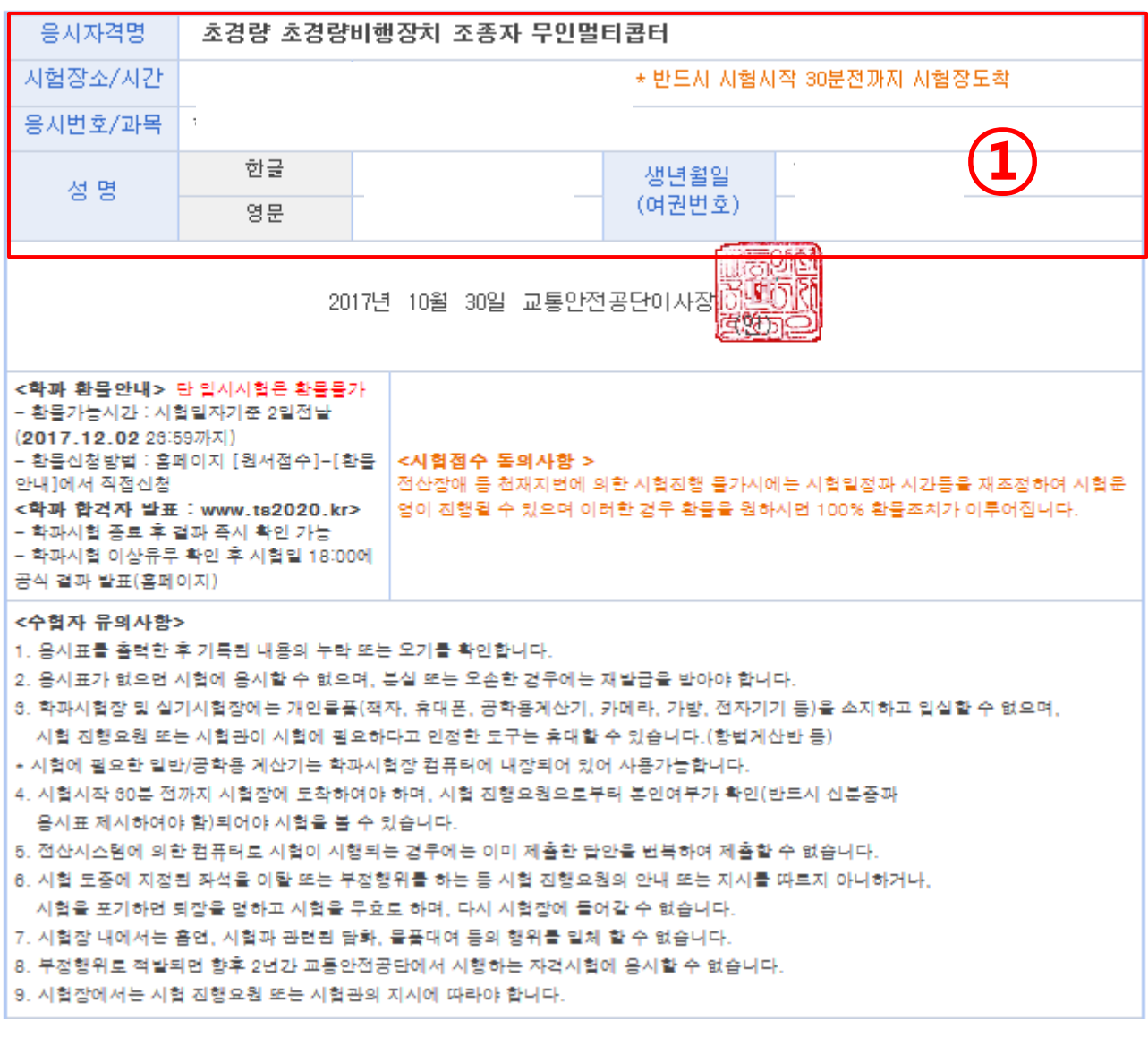